### <u>USER MANUAL FOR KARMASATHI ( PARIJAYEE SHRAMIK ) MOBILE APP</u> <u>FOR APPLICANTS</u>

#### Role of 'USER APPLICANT' as a Migrant Worker

**1**. Download and install "KARMASATHI (PARIJAYEE SHRAMIK)" APP in Android Mobile Phone from "GOOGLE PLAY STORE".

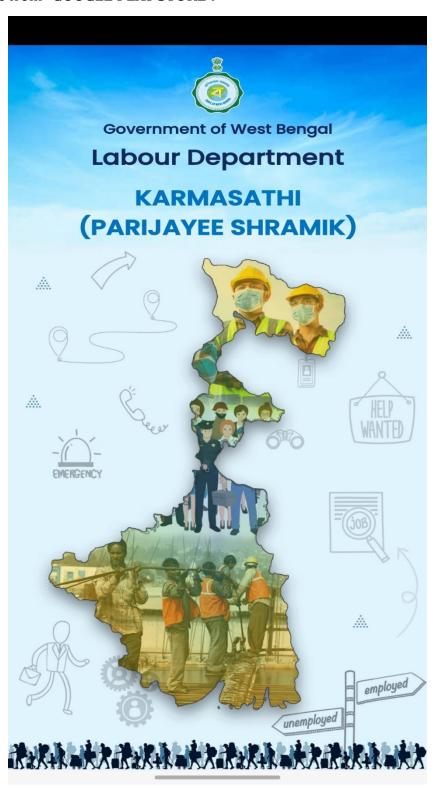

 $\boldsymbol{2}$  . Choose language ( <code>English/Bengali/Hindi)</code> for and tap '  $\boldsymbol{NEXT}$  ' to proceed further.

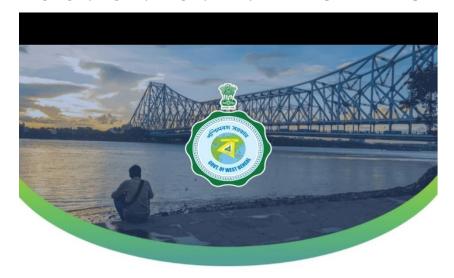

# KARMASATHI (PARIJAYEE SHRAMIK)

#### Choose your Language

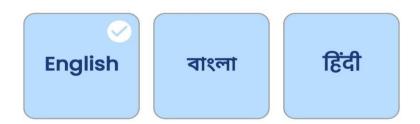

**NEXT** 

3. Choose the option 'Migrant Worker' and tap 'GO' to proceed further.

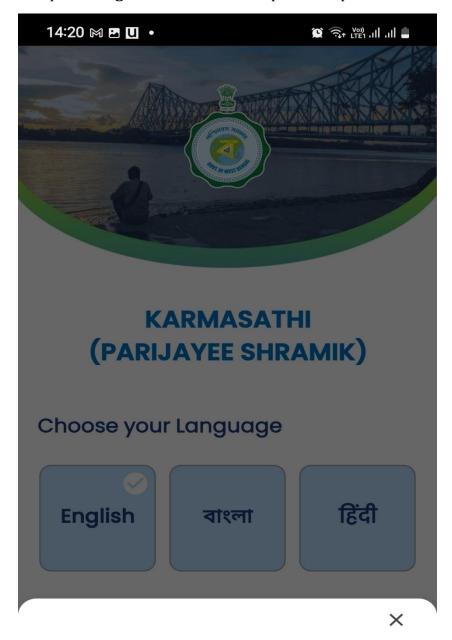

Choose your role

- Migrant Worker
- Raise Emergency Alert on behalf of Migrant Worker

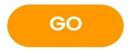

**4.** A Screen will appear to enter 'Mobile Number/ MWIN'. For new registration, a Migrant Worker will enter his Mobile No. to generate 'OTP'

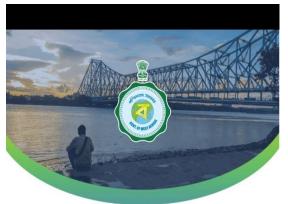

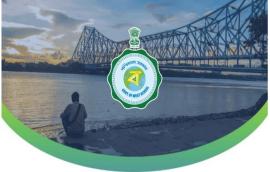

## KARMASATHI (PARIJAYEE SHRAMIK)

### KARMASATHI (PARIJAYEE SHRAMIK)

If you are a migrant worker, get yourself enrolled under the West Bengal Migrant Workers Welfare Board for your safety and security. OTP has been sent to your mobile no./MWIN 9433424206

=<u>(</u> 00:32 ( ) OTP Code 739205

"D" Mobile No./MWIN

Enter Your Mobile No./MWIN

**VERIFY** 

**GENERATE OTP** 

**5.** Provide Workers information in **Basic Details**, **Address Details and Employment Details** and **tap 'CONFIRM SUBMIT'**.

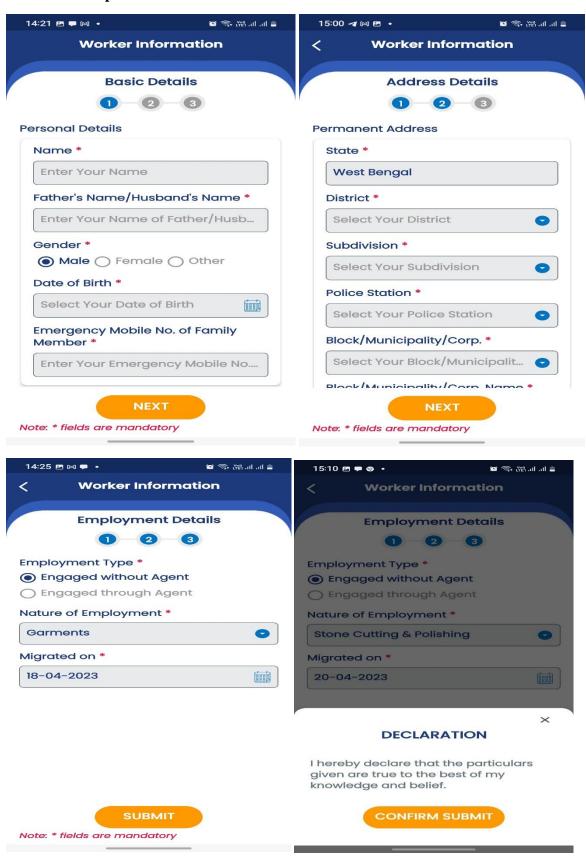

**6. A Provisional MWIN** will be generated and SMS will be sent to the Mobile No.

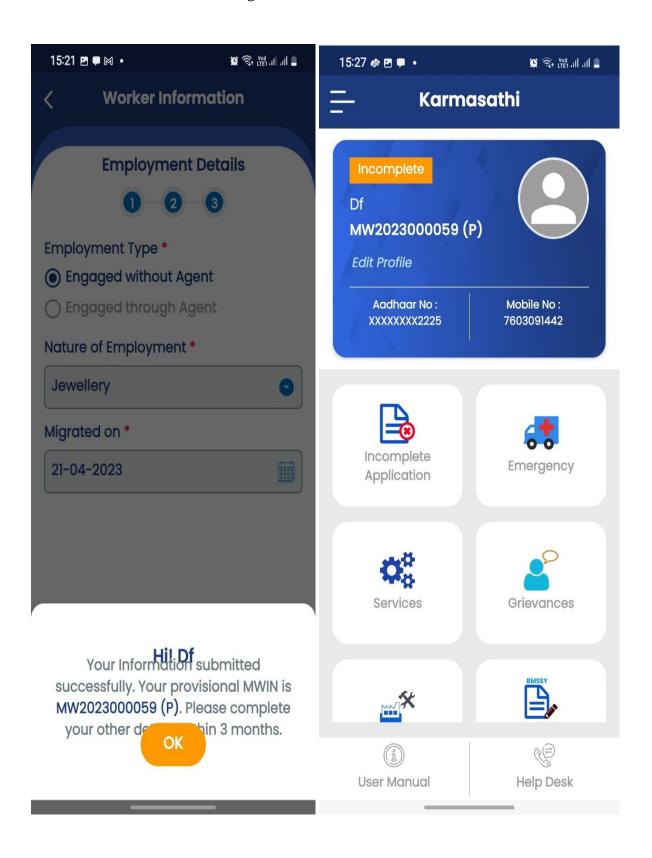

**7.** To raise emergency alert in case of contingencies like death, fatal accident, confinement pandemic / lock down like situation please tap the menu " **Emergency**".

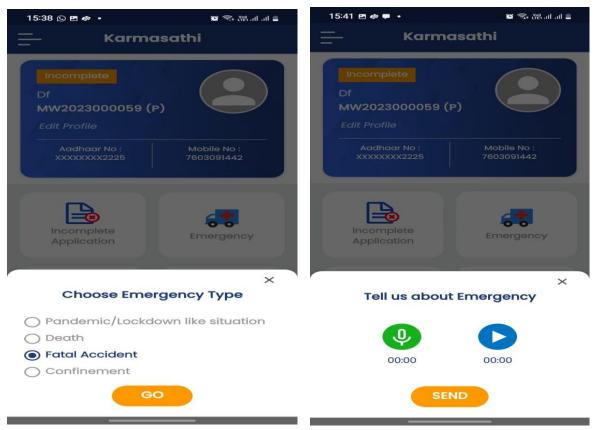

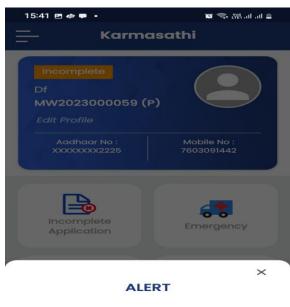

Your request for assistance has been raised. Reference No. is EFA\_2023\_1682071884. Please keep this for further reference.

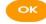

**8.** To inform about the grievances like wage, work loss/termination etc. please tap the menu " **Grievances**".

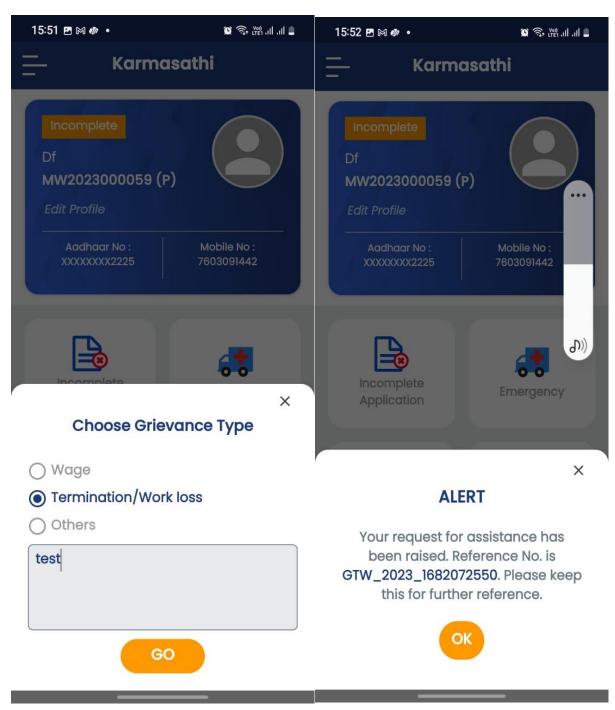

**9.** To complete application and to get permanent MWIN please tap the menu "incomplete application" and complete the application by providing more information.

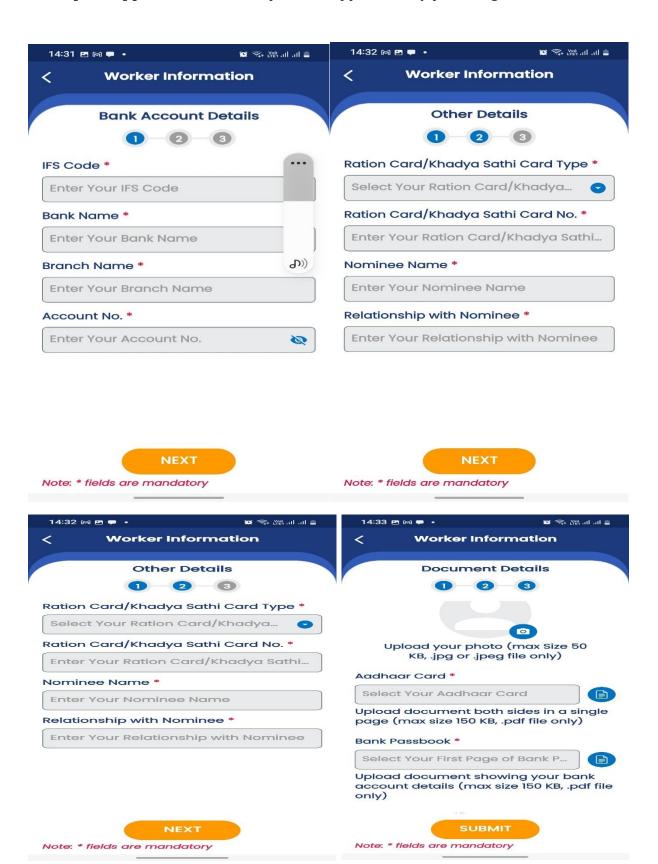

- **10.** To get welfare assistances please tap the menu "Services"
- 11. To update worksite details please tap the menu "Worksite Details".
- **12.** For registration under "Bina Mulya Samajik Suraksha Yojana" Scheme of Labour Commissionerate please tap the menu "BMSSY".
- **13.** To edit profile particulars please tap the option 'Edit Profile'.
- **14.** For further assistance, please call 'Help Desk'.

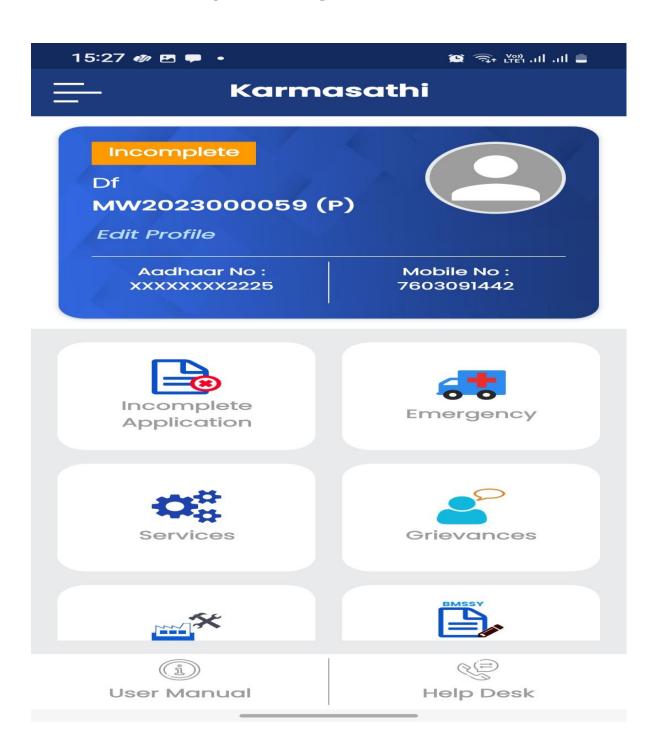

### Role of 'USER APPLICANT' as other person raising emergency alert on behalf of a migrant worker

To raise alert on behalf of a Migrant Worker, in case of emergence, please follow point 1 and 2 above and choose the option " Raise Emergency Alert on behalf of Migrant Worker" and proceed further as follows.

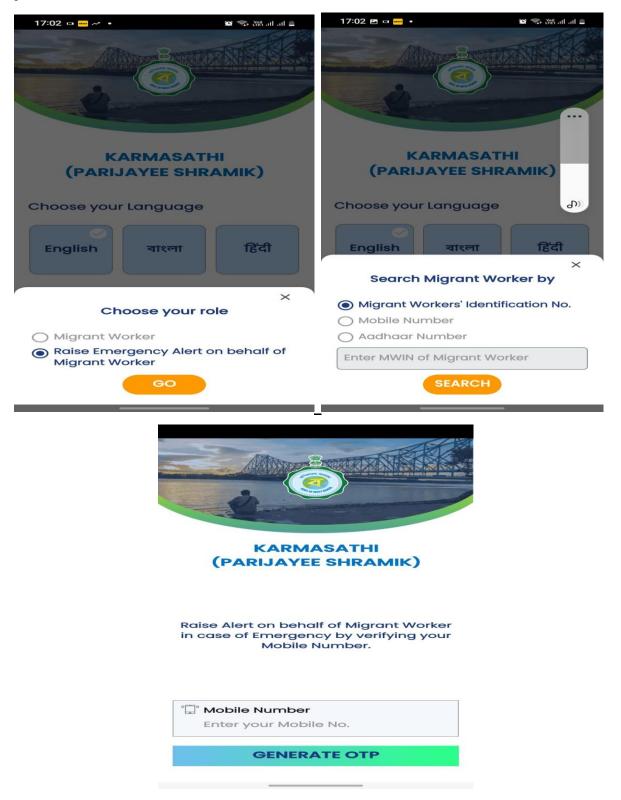

 $\ \, \ \, \ \, \ \,$  For further Assistance please follow SOP provided in this App .